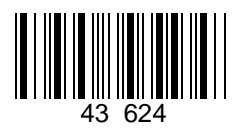

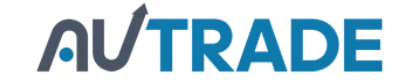

# **[Инструкция по быстрому запуску](https://autrade.ru/catalog/avtonomnye-onlayn-kassy/atol-92f/) ККТ АТОЛ 92Ф**

#### **Изготовитель и правообладатель программного обеспечения**

**ООО «АТОЛ»**

Служба технической поддержки:

Телефон: (495) 730-7420 (многоканальный); URL: [http://www.atol.ru;](http://www.atol.ru/) E-mail: [info@atol.ru](mailto:info@atol.ru)

#### **Использование по назначению**

ККТ АТОЛ 92Ф соответствует всем требованиям, установленным Федеральным законом № 54-ФЗ «О применении контрольно-кассовой техники (далее – ККТ) при осуществлении наличных денежных расчетов и (или) расчетов с использованием электронных средств платежа» и должна быть внесена в реестр контрольно-кассовой техники. ККТ содержит внутри корпуса фискальный накопитель (далее – ФН), обеспечивает запись фискальных данных в фискальный накопитель, формирование фискальных документов (далее – ФД), передачу ФД в налоговые органы через оператора фискальных данных (далее – ОФД) и печать ФД на бумажных носителях. До начала применения ККТ для осуществления расчетов, ККТ должна быть зарегистрирована в налоговых органах (подробнее изложено в документе «Руководство по эксплуатации»).

После успешной регистрации ККТ взаимодействие с ФНС через ОФД осуществляется по следующей схеме:

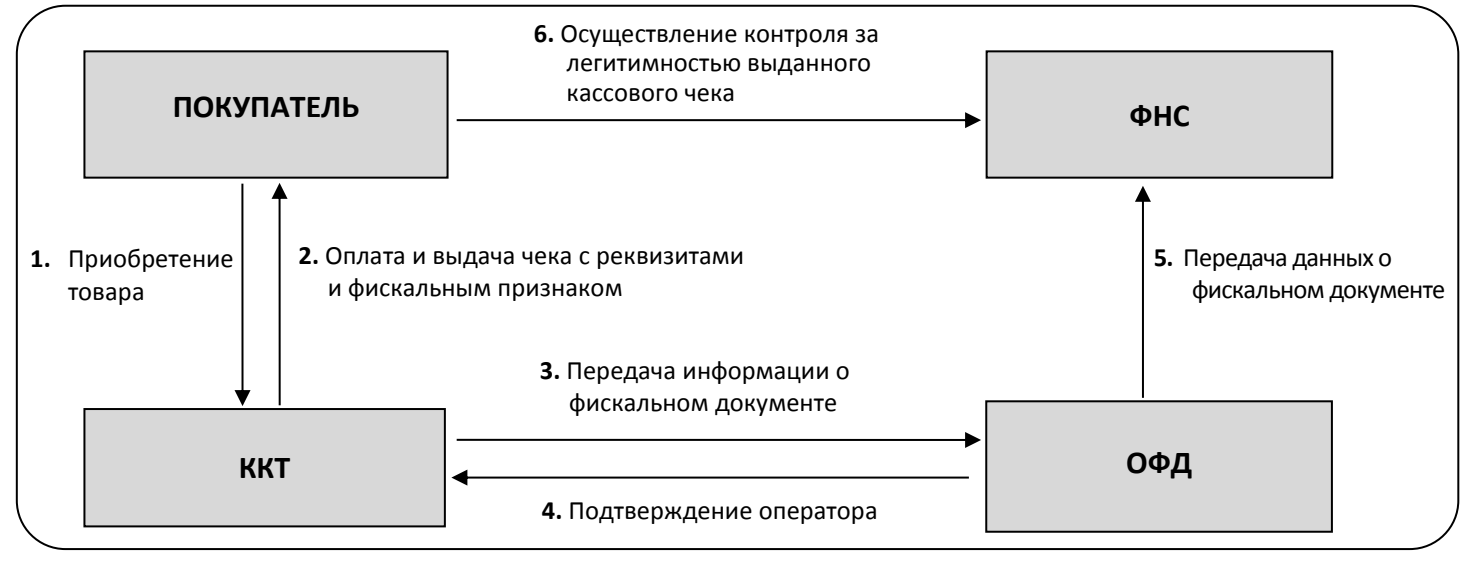

#### **Комплектность**

В комплект поставки изделия входит: блок питания 5 В 1 А, аккумулятор, кабель ККТ–ПК микро-USB, рулон термочувствительной бумаги, инструкция по быстрому запуску, комплект упаковки. Фискальный накопитель (далее – ФН) может не входить в комплект поставки.

#### **Внешний вид**

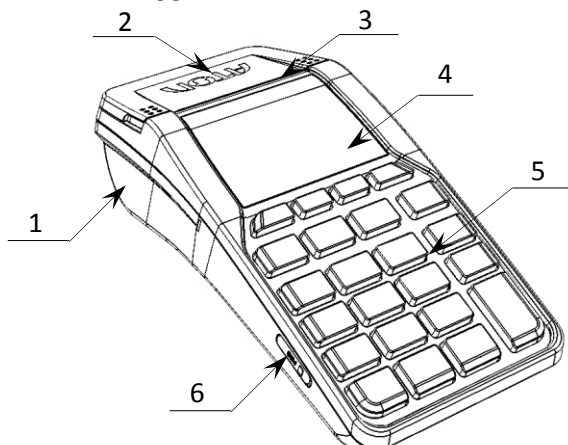

1. Лоток для чековой ленты.

- 2. Крышка лотка для чековой ленты.
- 3. Выход чеков.
- 4. Дисплей.
- 5. Клавиатура.
- 6. Слот для установки сим-карты (при производстве закрывается прорезиненной заглушкой).

<span id="page-0-0"></span>Рисунок 1. Вид спереди/слева

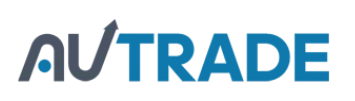

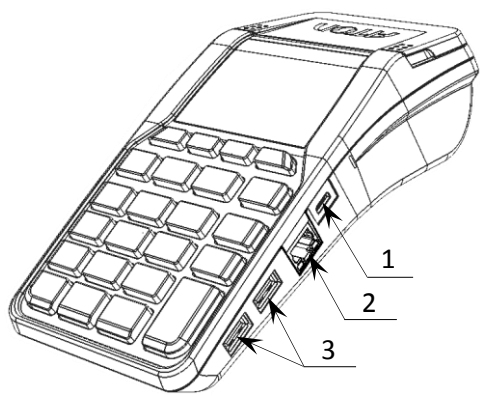

- 1. Разъем микро-USB.
- 2. Разъем Ethernet.
- 3. Разъем для подключения сканера штрихкодов.

Рисунок 2. Вид спереди/справа

# **Основные технические характеристики**

- Тип используемой для печати бумаги термочувствительная бумажная лента, с сохранностью информации не менее 6 месяцев (ширина ленты – 58+1/-0 мм; внешний диаметр бобины – не более 30 мм; внутренний диаметр бобины – не менее 12 мм).
- Электропитание ККТ:
	- через кабель микро-USB (5 В, 1 А); потребляемая мощность в режиме печати, не более 5 Вт;
	- от аккумулятора с максимальным напряжением 4,05 В.

Для работы печатающего механизма АКБ должен быть заряжен не менее, чем на 10%

- Порты для подключения периферийных устройств и интерфейсы обмена:
	- порт для подключения терминала или персонального компьютера (интерфейс микро-USB);
	- порт для подключения к локальной сети Ethernet;
	- порт для подключения устройства ввода (сканера штрихкодов) (интерфейс USB);
	- беспроводные интерфейсы GSM (2G), Wi-Fi, Bluetooth.

Работа с ККТ допускается при:

- температуре окружающей среды от -10 °С (возможно снижение времени автономной работы и качества печати) до +45 °С;
- относительной влажности до 90% при температуре +35 °С;
- атмосферном давлении от 84 до 107 кПа (от 631 до 805 мм рт. ст.).

# **Пароли доступа**

[Доступ к работе с изделием в каждом из режимов, кроме режима Выбора, защищен паролем \(всего в](https://autrade.ru/catalog/avtonomnye-onlayn-kassy/atol-92f/)  изделии имеется 30 паролей):

- 28 паролей кассиров (значения паролей по умолчанию: Кассир1 «1», Кассир2 «2», ..., Кассир28 «28»);
- пароль администратора (по умолчанию: «29»)
- пароль системного администратора (по умолчанию: «30»).

Права доступа к режимам ККТ устанавливаются для каждого оператора в Таблице 3. «Пользователи и пароли». По умолчанию операторы имеют доступ к следующим режимам:

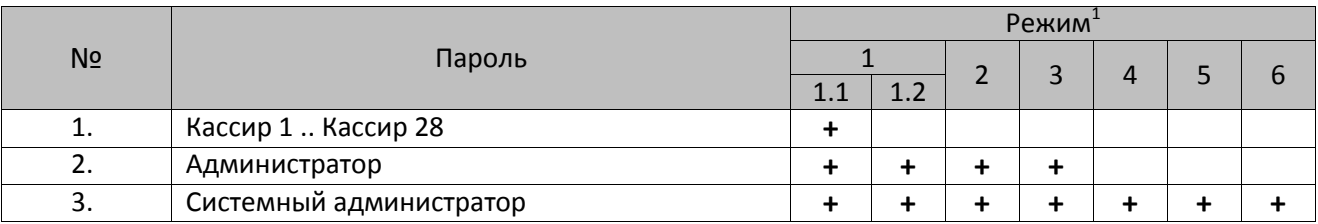

1 – **1 –** режим оформления кассовых чеков (**1.1** – оформление кассовых чеков продажи, покупки, возврата продажи, возврата покупки; **1.2** – оформление кассовых чеков продажи, покупки, возврата продажи, возврата покупки, чеков коррекции продажи и покупки), **2** – режим кассовых отчетов, **3** – режим отчетов о закрытии смены, **4** – режим программирования, **5** – режим ввода заводского номера, **6** – режим доступа к ФН.

# **AL/TRADE**

# **Индикация дисплея и функции клавиш**

Чтобы включить изделие, нужно нажать и удерживать две секунды клавишу включения (зеленую), чтобы выключить изделие нужно нажать и удерживать в течение пяти секунд клавишу **[С].** При включении ККТ на дисплее сначала будет выведена заставка (отобразиться название производителя АТОЛ), после этого ККТ автоматически перейдет в режим оформления кассовых чеков продажи.

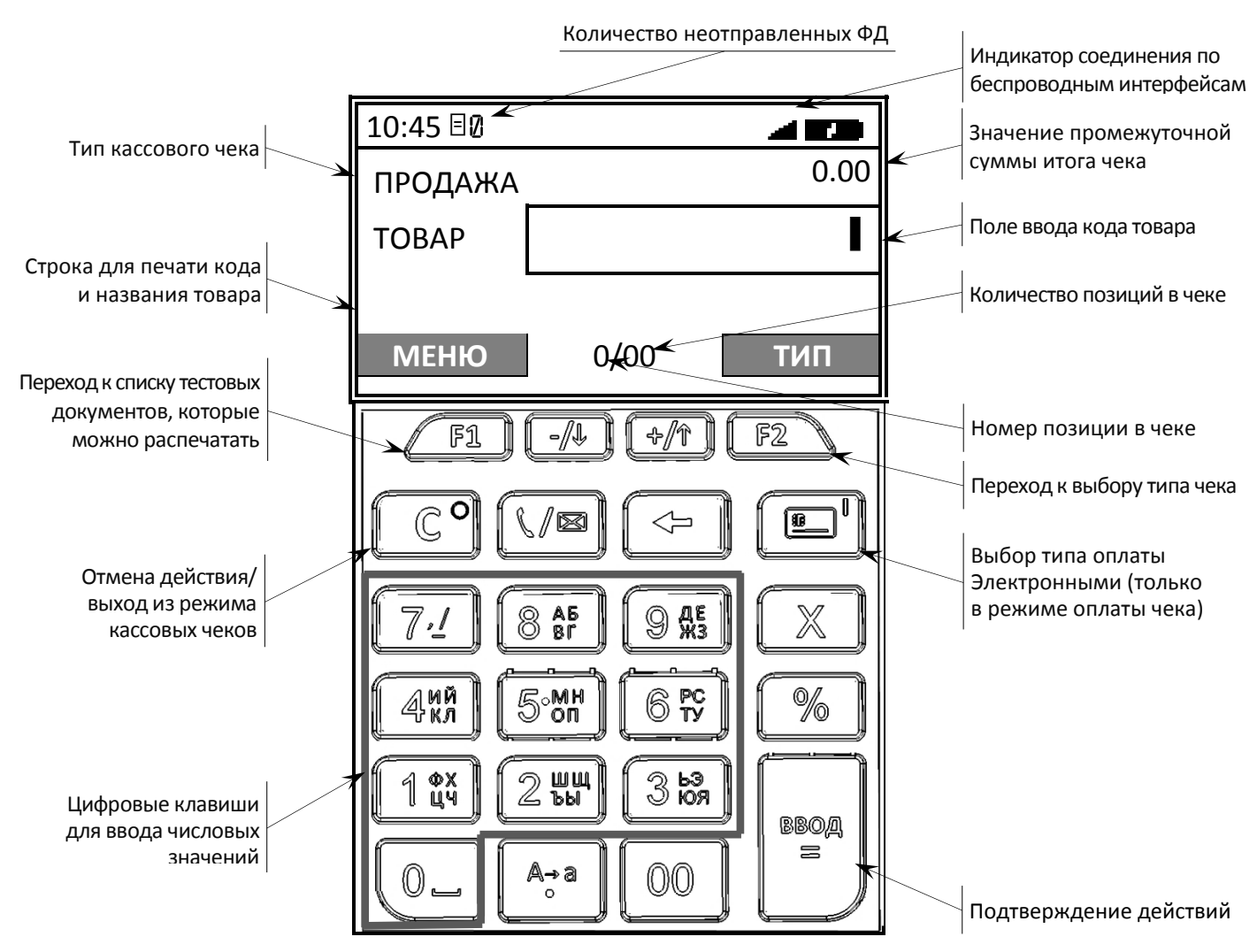

[Подробное описание индикация дисплея и функции клавиш изложено в документе «Руководство по](https://autrade.ru/catalog/avtonomnye-onlayn-kassy/atol-92f/)  эксплуатации» (представлено на сайте компании АТОЛ atol.ru).

# **Клавиши ввода**

С помощью клавиатуры возможно осуществлять алфавитно-цифровой ввод. Для изменения раскладки клавиатуры (русская/английская) необходимо нажать и удерживать 2-3 секунды клавишу [0]. Для изменения размера шрифта – нажать и удерживать 2-3 секунды клавишу  $[^{A\rightarrow A}_{\bullet}]$ . В таблице ниже приведены возможные варианты букв и символов.

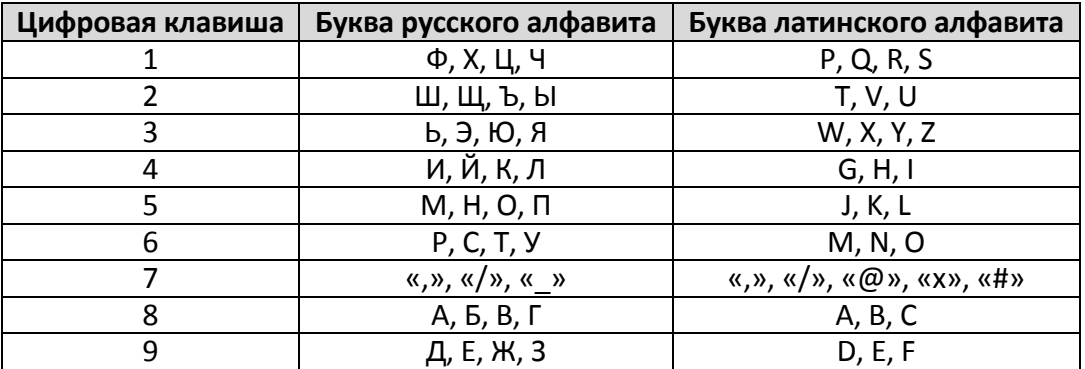

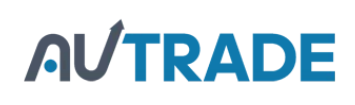

# **Подготовка к работе**

Перед началом работы необходимо выполнить следующее (подробное описание изложено в документе «Руководство по эксплуатации»):

**1. Установить аккумулятор**

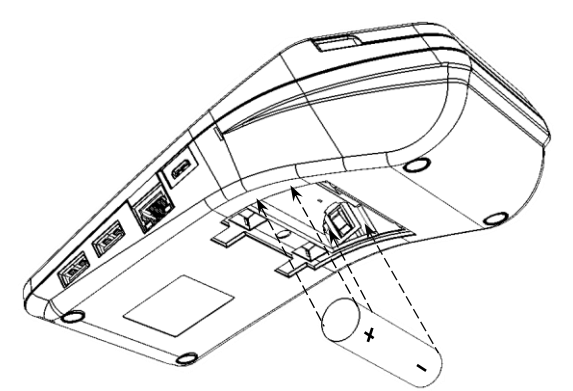

Рисунок 3. Установка аккумулятора

**2. Установить чековую ленту**

- 1. Освободить два маленьких фиксатора крышки отсека АКБ и ФН из пазов корпуса, затем открыть крышку.
- 2. Установить аккумулятор в корпус ККТ, соблюдая его полярность (в отсеке для АКБ также нанесено обозначение полярности).
- 3. Установить крышку отсека, надавив на область крышки до щелчка так, чтобы большие фиксаторы попали в пазы.

- 1. Открыть крышку за внешние боковые выступы.
- 2. Установить в лоток для ЧЛ рулон чековой ленты, как показано на рисунке 4. Термочувствительный слой с внешней стороны ЧЛ!

Рисунок 4. Установка ЧЛ

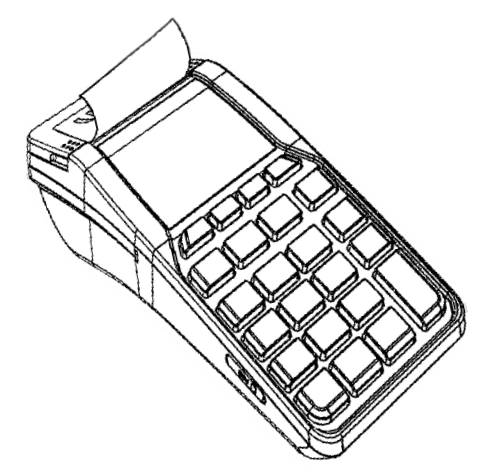

3. Закрыть крышку лотка для ЧЛ так, чтобы свободный конец ленты попал в прорезь между крышкой и верхней частью корпуса изделия.

Рисунок 5. Закрытие крышки изделия

#### **3. Установить в слот сим-карту**

Для обмена с оператором фискальных данных (далее – ОФД) через GSM-модем нужно в ККТ [установить сим–карту, которая приобретается отдельно. Место установки сим–карты показано на](https://autrade.ru/catalog/avtonomnye-onlayn-kassy/atol-92f/) рисунке [1.](#page-0-0)

# **4. Установить ФН**

Установку фискального накопителя следует выполнять при выключенной ККТ.

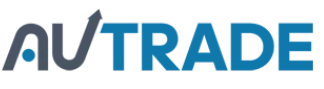

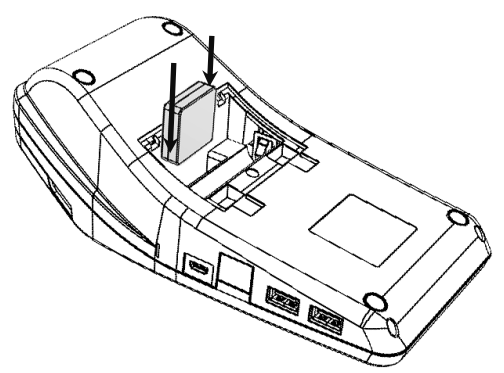

- 1. Освободить два маленьких фиксатора крышки отсека АКБ и ФН из пазов корпуса, затем открыть крышку.
- 2. Установить ФН в корпус ККТ.
- 3. Установить крышку отсека.

Рисунок 6. Установка ФН

#### **5. Настроить обмен с ОФД**

**Для обмена данными с ОФД требуется прямое подключения к серверу ОФД! Перед настройкой соединения с ОФД необходимо на ПК сохранить Утилиту «Редактор таблиц» и утилиту EoU (для обмена по интерфейсу EthernetOverUsb). ПО представлено на сайте компании АТОЛ.**

Для обмена данными с ОФД в ККТ требуется ввести параметры ОФД и настроить интерфейс обмена с ОФД, для этого нужно выполнить следующее:

- 1. Подключить ККТ к ПК, если она не была подключена. Включить ККТ (нажать и удерживать две секунды зеленую клавишу включения).
- 2. В списке операторов указать «Системный администратор», ввести пароль системного администратора (по умолчанию «30»).
- 3. Запустить Утилиту редактирования таблиц (подробно изложено в документе «Руководство по эксплуатации»).
- 4. Запрограммировать параметры сервера ОФД: **Адрес ОФД, Порт, DNS ОФД** (информация предоставляется ОФД).
- 5. В случае использования проводных интерфейсов необходимо выполнить действия по настройке **EthernetOverUSB** или **EthernetOverTransport**, или **Ethernet** согласно описанию в документе «Диагностика соединения с ОФД» (документ представлен на сайте компании «АТОЛ»).

В случае использования беспроводного интерфейса (GSM или WiFi) на вкладке «Настройки GSM/WiFi» Утилиты редактирования нужно запрограммировать соответствующие ему параметры (подробнее описано в разделе [«Настройка беспроводных интерфейсов GS](#page-5-0)M/WiFi с помощью [утилиты «Редактор таблиц»»](#page-5-0)):

- **Для GSM** запрограммировать параметры **Конфигурационная строка, Имя пользователя**, **Пароль** (информация предоставляется оператором сотовой связи);
- **Для WiFi** запрограммировать параметры **Режим WiFi**, **Станция**, **Имя точки доступа для работы по WiFi, Пароль точки доступа, Номер канала WiFi** и **Тип шифрования** (информация предоставляется оператором сотовой связи);
- 6. Закрыть Утилиту редактирования.
- 7. В ККТ указать интерфейс обмена с ОФД, для этого необходимо в основном меню выбрать пункт **6. НАСТРОЙКИ** с помощью клавиши **[ВВОД/=]**, затем пункт **ИНТЕРФЕЙСЫ** и пункт **3. КАНАЛ ОФД.** В открывшемся меню выбрать интерфейс и подтвердить нажатием клавиши **[ВВОД/=]**.

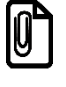

**В случае использования интерфейса EthernetOverUSB для обмена с ОФД нужно предварительно запустить Утилиту EoU. Подробнее об Утилите изложено в документе «Диагностика ОФД», который представлен на сайте компании АТОЛ.**

- 8. Для перехода к основному меню ККТ трижды нажать на клавишу [С]. ККТ перейдет в режим выбора.
- 9. Перезагрузить ККТ.
- 10. Провести диагностику соединения с ОФД таблиц (подробно изложено в документе «Руководство по эксплуатации»).

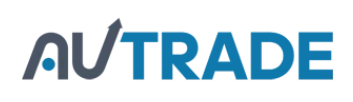

# **Настройка канала обмена с ОФД**

На данной вкладке утилиты производится настройка параметров для обмена данными с оператором фискальных данных. В ячейках таблицы нужно ввести Адрес ОФД, Порт, DNS ОФД, Канал обмена с ОФД и Адрес сайта ФНС (подробнее изложено в документе «Руководство по эксплуатации»).

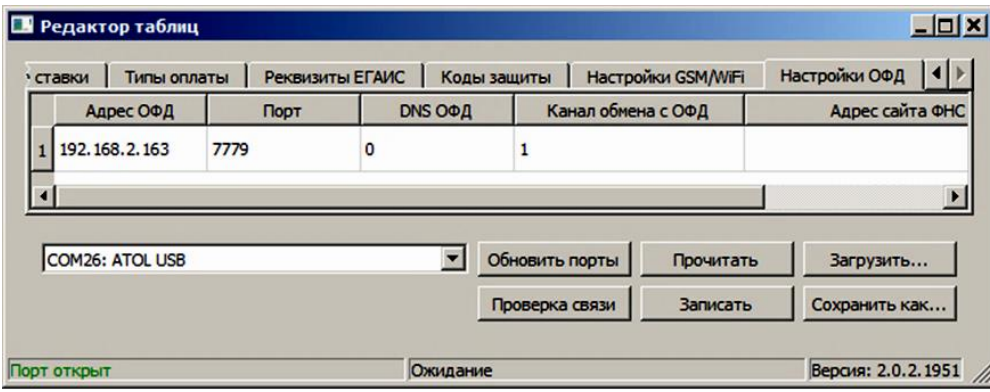

Рисунок 7. Вкладка «Настройки ОФД»

Параметр Канал обмена с ОФД может принимать значения: 1 - EthernetOverUsb; 2 - Ethernet; 3 -WiFi; 4 – GSM модем; 5 – EthernetOverTransport (при работе по интерфейсу Bluetooth). Для работы по беспроводным интерфейсам GSM или WiFi необходимо выполнить дополнительные настройки с помощью утилиты «Редактор таблиц» или основного меню ККТ.

# <span id="page-5-0"></span>**Настройка беспроводных интерфейсов GSM/WiFi с помощью утилиты «Редактор таблиц»**

Посредством утилиты «Редактор таблиц» (подробное описание по настройке утилиты представлено в документе «Руководстве по эксплуатации») производится настройка беспроводных интерфейсов для обмена с оператором фискальных данных. Для работы по GSM или WiFi в ККТ должен быть запрограммирован соответствующий интерфейс (подробнее изложено в документе «Руководство по эксплуатации»). Программирование выполняется на вкладке «Настройки GSM/WiFi». В ячейки таблицы нужно ввести:

- **При работе по GSM** ввести Конфигурационную строку, Имя пользователя и Пароль.
- **При работе по WiFi** ввести режим WiFi (1 станция, 2 точка доступа), Имя точки доступа, Пароль доступа к точке доступа и Номер канала WiFi (для режима Точка доступа).

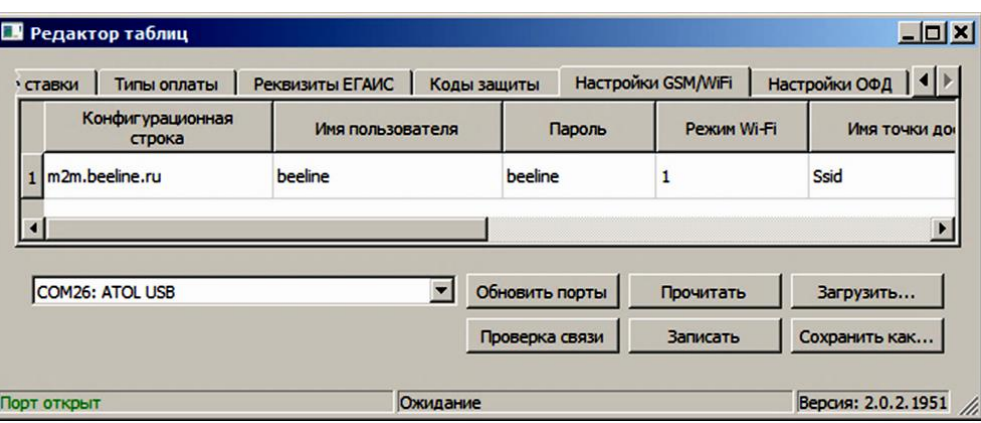

Рисунок 8. Вкладка «Настройки GSM/WiFi» (указаны значения по умолчанию)

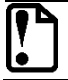

**Запрограммировать настройки беспроводного интерфейса GSM возможно только через утилиту «Редактор таблиц».**

# **Настройка беспроводного интерфейса WiFi с помощью меню ККТ**

1. На планшете/телефоне включить точку доступа.

**AUTRADE** 

- 2. В ККТ ввести пароль системного администратора (по умолчанию «30»)
- 3. Перейти к меню **НАСТРОЙКИ**, выбрать пункт **ИНТЕРФЕЙСЫ** и подтвердить выбор нажатием на клавишу **[Ввод/=]** (подробнее о режиме программирования и изложено в документе «Руководство по эксплуатации»). На дисплее отобразится меню **ИНТЕРФЕЙС**.
- 4. В меню **ИНТЕРФЕЙС** выбрать пункт **КАНАЛ ОФД**, на дисплее ККТ отобразится список возможных интерфейсов.
- 5. Выбрать **WI-FI STATION** и нажать на клавишу **[Ввод/=]**.
- 6. Ввести название и пароль точки доступа с помощью клавиатуры, заполнив поля **SSID** и **PASSWORD**, подтвердить данные нажатием на клавишу **[Ввод/=]**.
- 7. Перезагрузить изделие. При включении изделие подключится к указанной точке доступа. В случае если наименование сети Wi-Fi и пароль введены верно, то ККТ распечатает сообщение об удачном подключении к сети Wi-Fi, свой IP-адрес, например:

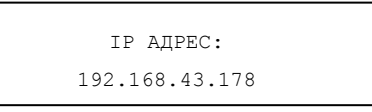

8. Для настройки связи с ККТ необходимо указать порт TCP/IP (клиент) и IP-адрес, распечатанный ККТ на предыдущем шаге.

# **Работа в ЛК**

Перед началом работы необходимо зарегистрировать ККТ через ЛК. Для регистрации необходимо:

- 1. Перейти на сайт ЛК lk.atol.ru.
- 2. Ввести номер телефона (логин), e-mail, пароль, подтвердить пароля повторным вводом и нажать кнопку **Зарегистрироваться**.
- 3. В открывшемся окне добавить ККТ, для этого необходимо ввести:
	- ‒ название компании;
	- ‒ название магазина;
	- ‒ код активации ККТ.

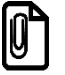

**Для того чтобы получить код активации, необходимо нажать и удержать кнопку «%» на ККТ, после этого на чеке распечатается код.**

Загрузка Базы товаров в ККТ возможна через личный кабинет или через утилиту «Редактор таблиц» (подробное описание загрузки Базы товаров изложено в документе «Руководство по эксплуатации»).

# **Гарантийные обязательства, условия хранения, транспортировка**

- 1. Изготовитель гарантирует работоспособность ККТ в течение 12 месяцев со дня ввода в эксплуатацию при соблюдении пользователем условий эксплуатации, транспортирования и хранения. Гарантийный срок исчисляется с даты первой постановки ККТ на учет в ФНС (при наличии у производителя таких сведений) или с момента отгрузки со склада Изготовителя. Гарантийные обязательства не распространяются на термопечатающий механизм (ТПМ), автоотрезчик, внешний блок питания, аккумулятор, соединительные кабели, печатную документацию и упаковку ККТ (подробнее гарантийные обязательства представлены на сайте [http://www.atol.ru\)](http://www.atol.ru/).
- 2. В целях постоянного совершенствования и улучшения качества ККТ передает, а Изготовитель собирает и обрабатывает данные телеметрии изделия. Данные телеметрии не содержат коммерческой тайны, либо других сведений, в той или иной мере влияющих на коммерческую деятельности пользователя. Пользователь ККТ соглашается на передачу и обработку таких

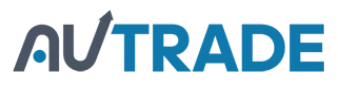

данных Изготовителю в автоматическом режиме посредством доступных Пользователю телекоммуникационных каналов связи путем ввода ККТ в эксплуатацию.

- 3. Гарантийный срок хранения ККТ 6 месяцев со дня изготовления.
- 4. Пользователь лишается права на гарантийное обслуживание при:
	- нарушении правил транспортировки, хранения и эксплуатации;
	- наличии механических повреждений наружных деталей;
	- нарушении марок-пломб.
- 5. ККТ следует хранить в заводской упаковке на стеллажах в отапливаемых помещениях при температуре воздуха от +5°С до +45°С, относительной влажности воздуха не более 85% при температуре 35°С. Содержание в воздухе пыли, масла и агрессивных примесей не должно превышать норм, установленных для складских и производственных помещений.
- 6. Транспортировка ККТ должна производиться в транспортной упаковке изготовителя в закрытых транспортных средствах при температуре от +5°С до +45°С, относительной влажности не выше 90% при температуре 35ºС и атмосферном давлении от 84 до 107 кПа (от 630 до 805 мм рт.ст.).
- 7. Гарантийные обязательства не распространяются на ФН. Гарантийные обязательства по обслуживанию ФН распространяются непосредственно на поставщика ФН и осуществляются согласно паспорту ФН. В случае если в корпусе ККТ отсутствует отсек для ФН и он установлен во внутренней части опломбированного корпуса, то замена ФН производится только в условиях АСЦ за счет пользователя.